# KWS – deel 2

Het patiëntendossier

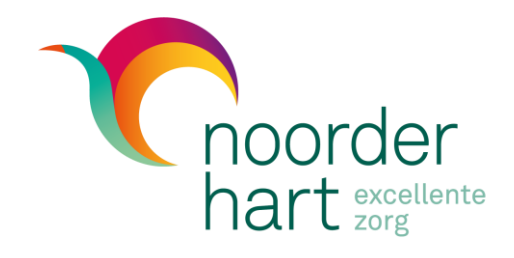

# Enkele termen uit het KWS

Eenheid, afdeling, supervisor, arts, aanwezigheidsbeeld, aanwezigheid

Eenheid: fysieke plaats in het ziekenhuis waar zorgverlening gebeurt: vb. C21 Afdeling: groep zorgverleners; vb. orthopedisten, verpleegkundigen Supervisor: behandelende arts Arts: in Noorderhart vaak eveneens de behandelende arts, soms de assistent Aanwezigheidsbeeld: patiëntenlijst Aanwezigheid: een verblijf op een eenheid

# Inloggen in het KWS

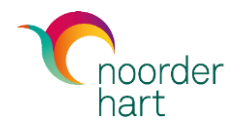

Dubbelklik op het KWS-icoon op het bureaublad van de computer en vul jouw KWS-gebruikersnaam en wachtwoord in op het inlogscherm. Klik vervolgens op [OK].

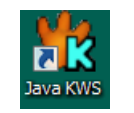

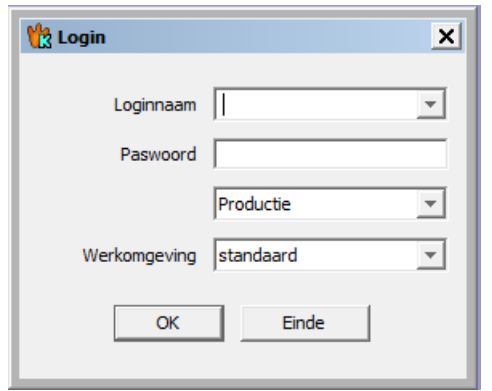

# Het KWS-startscherm

# Snelkoppelingen en kws-zoekbalk

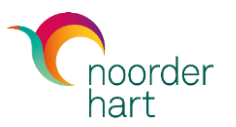

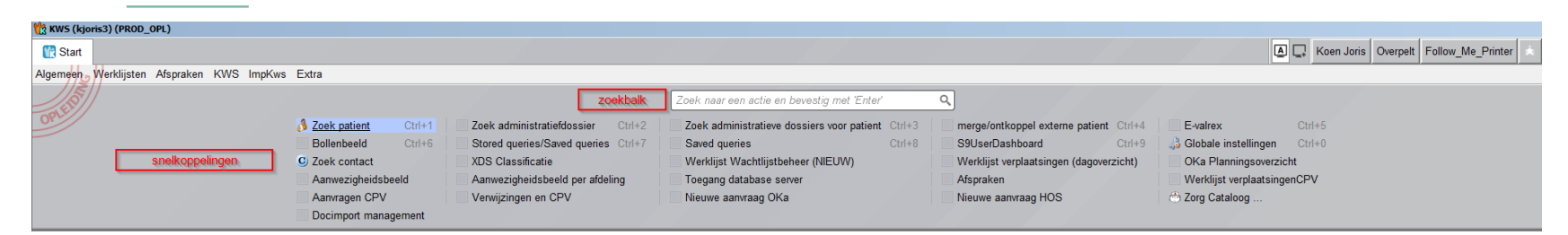

### Zoekbalk: zoek modules/functies van het patiëntendossier

Snelkoppelingen: directe link naar een module/functie zodat je ze niet steeds moet zoeken via de zoekbalk. Men kan een snelkoppeling maken door de module/functie eerst op te zoeken en dan de link opwaarts te verslepen en los te laten op een leeg grijs blokje dat zal verschijnen + het zoekscherm in te vullen.

Interessante linken voor studenten: zoek patient, Aanwezigheidsbeeld (staat vaak vooringesteld voor de eenheid)

# Naam-knop

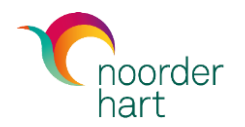

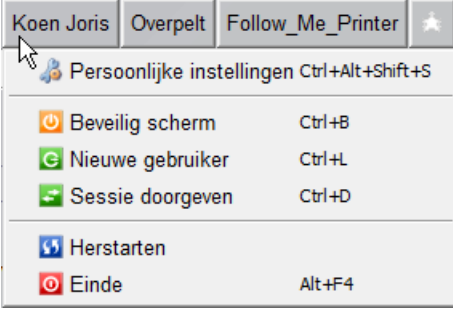

Wanneer je rechts bovenaan het scherm op jouw naam klikt, krijg je enkele mogelijkheden om jouw kws-sessie te beëindigen, te herstarten, tijdelijk op inlogscherm te zetten (beveilig scherm).

De opties 'nieuwe gebruiker' en 'sessie doorgeven' worden door studenten niet gebruikt omdat jullie op jullie eigen windowsprofiel inloggen.

# **Aanwezigheidsbeeld** eenheid

# Het aanwezigheidsbeeld = de patiëntenlijst

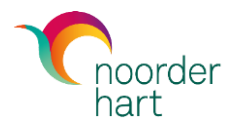

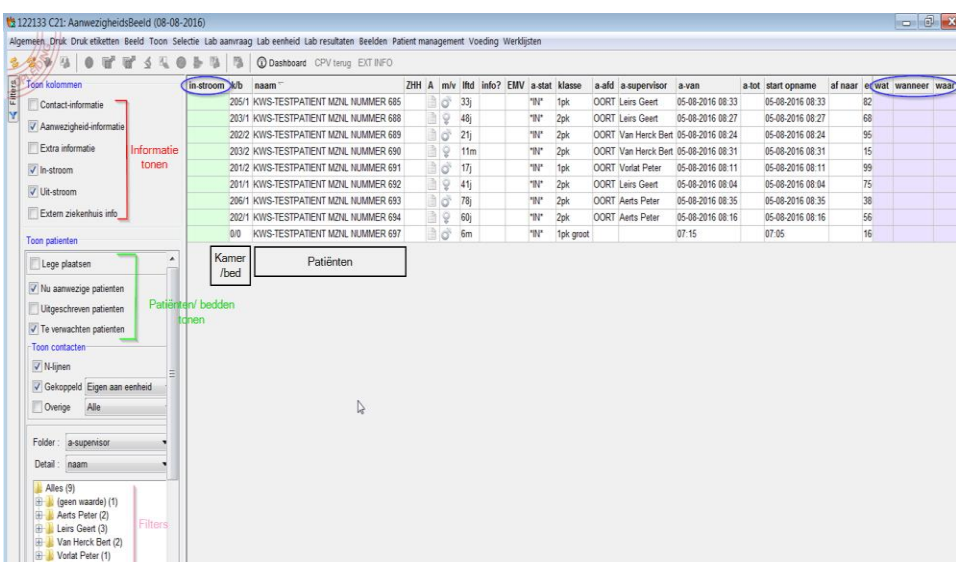

De aangeklikte vakjes in de filterkolom links bepalen wat je in het rechter gedeelte van het scherm ziet.

• Refresh aanwezigheidsbeeld

 $\mathcal{E}$ 

# • Refresh en herstel de basisinstellingen van de filters

# Openen van het patiëntendossier: 3 mogelijkheden vanuit het aanwezigheidsbeeld

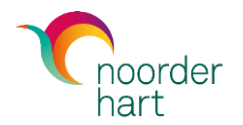

## Optie 1: rechter muisknop op de patiëntenlijn  $\rightarrow$  open patiëntendossier

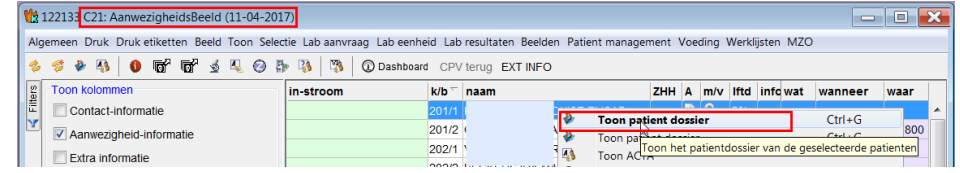

### Optie 2: selecteer de patiëntenlijn met een linker muisklik  $\rightarrow$  klik op het symbooltje van het patiëntendossier in de menu-balk

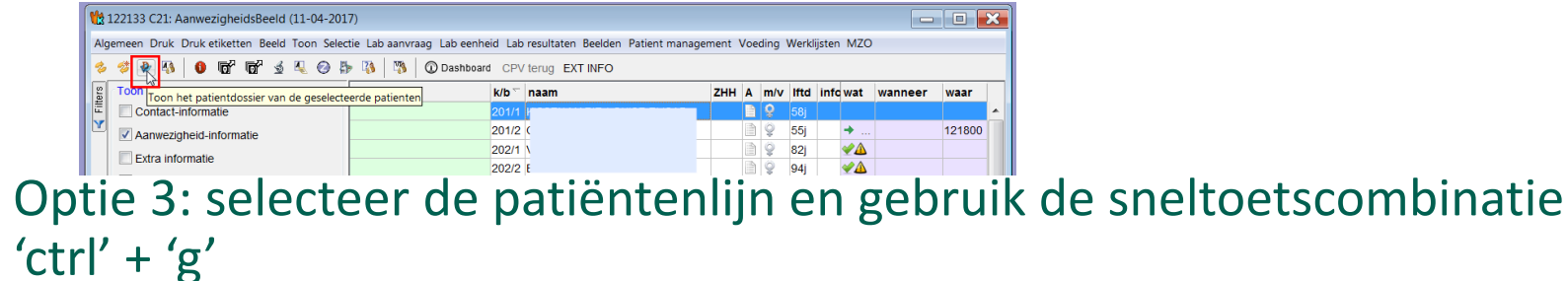

# Het patiëntendossier

# Info

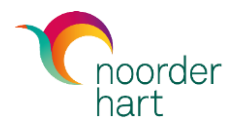

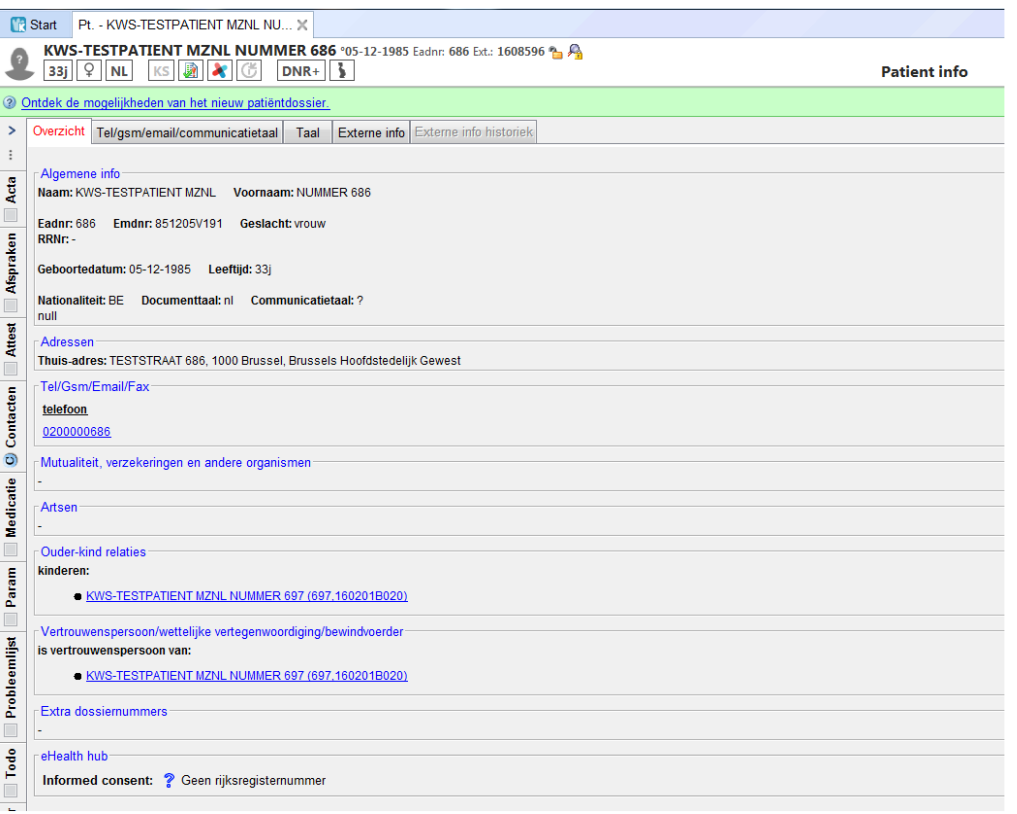

# Waar is/was de patiënt?

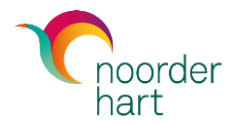

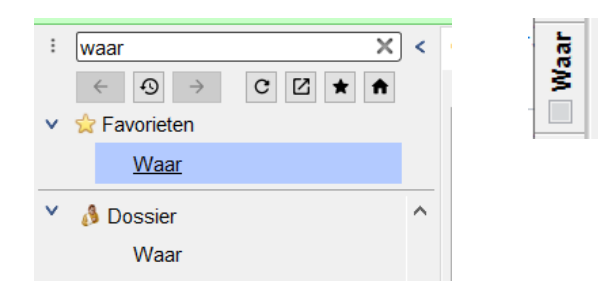

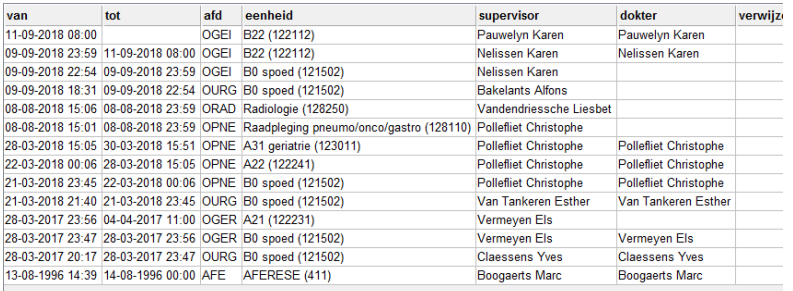

De module 'waar' in het patiëntendossier toont waar de patiënt is/was op een bepaald ogenblik.

De patiënt bevindt zich op de eenheid waar de tot-datum niet is ingevuld.

# Heeft de patiënt een afspraak?

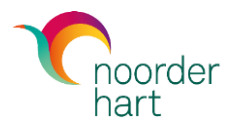

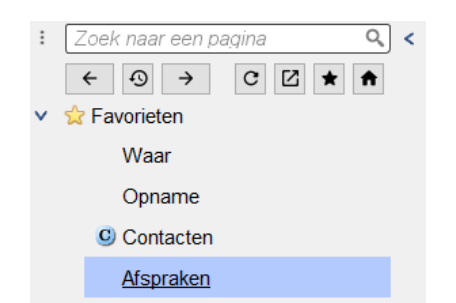

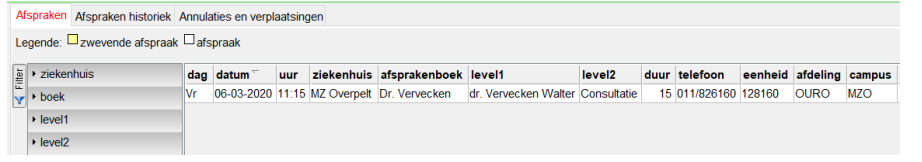

凸 Print Bevestigingsbrief

De afsprakenmodule in het patiëntendossier toont de afspraken van de patiënt.

Het tabblad 'Afspraken historiek' toont de afspraken in het verleden (indien toegang tot afsprakenboek).

Het tabblad 'Annulaties en verplaatsingen' toont geannuleerde en verplaatste afspraken.

Uit de rechter kolom mag je enkel de knop 'Print bevestigingsbrief' gebruiken als student.

# De contactmodule

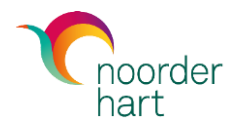

Een contact = een digitale map waarin verslaggeving betreffende het zorgproces van de patiënt wordt verzameld.

Elk contact heeft een 'context' die wordt bepaald door: afdeling, eenheid, contacttype, supervisor.

De context zie je rechts bovenaan:

De contactmodule open je via:

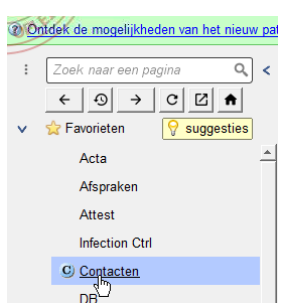

OVAT 122222 - hospitalisatie

# De contactmodule (2)

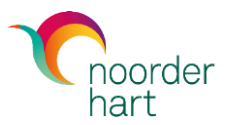

#### **Contact selector**

- Contact selector  $\bullet$ 
	- Geeft een overzicht van ALLE contacten
	- Sortering: standaard KWSmethode: klik op kolomkop

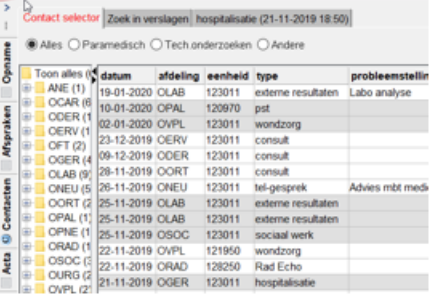

Contact openen: dubbelklik op ٠ contact

- Filter  $\bullet$
- Rmk geeft mogelijkheid om een filter in te stellen:  $\bullet$ sorteer op afdeling, eenheid, supervisor, ...

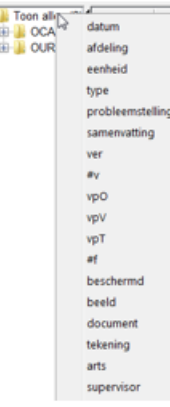

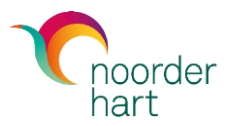

# De contactmodule (2)

#### Zoeken in verslagen

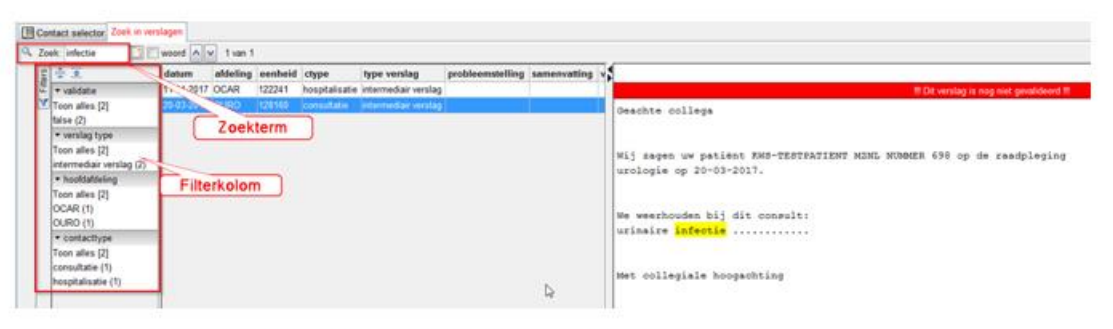

- Maak in de filterkolom een keuze waar je wil zoeken ٠
- Typ een zoekterm: ٠
	- Het eerste verslag waarin de zoekterm voorkomt wordt blauw gekleurd
	- Het verslag verschijnt in een leesvenster rechts, de zoekterm is geel gearceerd
- Naar de vorige/volgende treffer: AV ٠

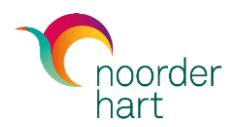

Heel wat observaties worden op een gestructureerde manier gerapporteerd in de zorgmodule van het patiëntendossier. Selecteer een patiëntenlijn op het aanwezigheidsbeeld en klik op:

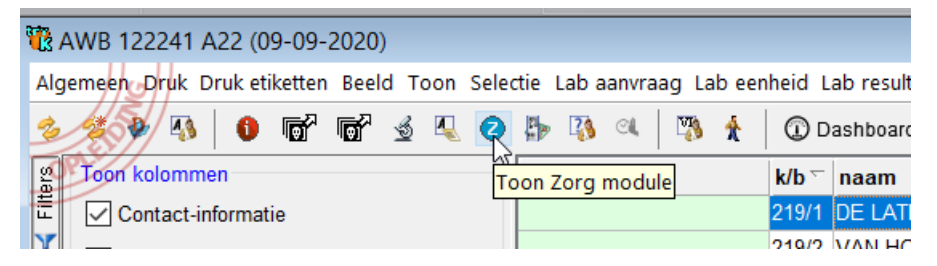

# Opvolgnota's

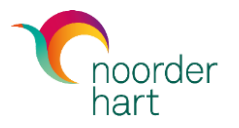

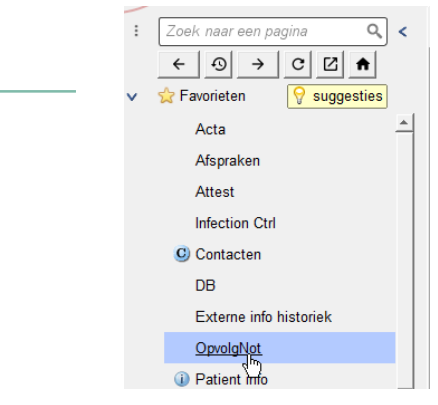

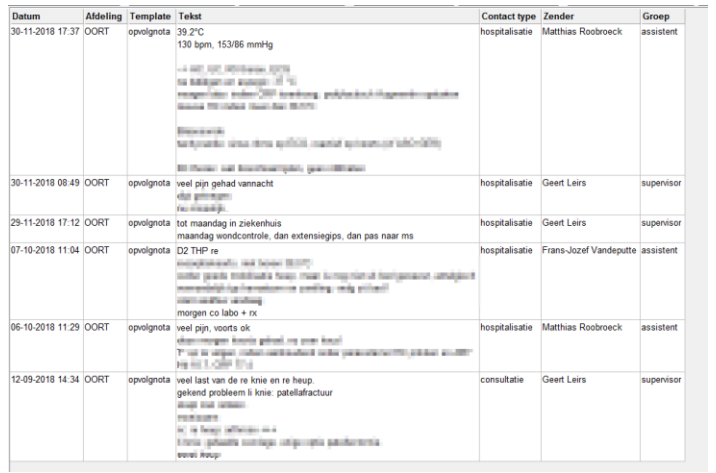

Zaken die niet kunnen worden gerapporteerd in de zorgdefinities van de zorgmodule kunnen genoteerd worden in de opvolgnota's.

Je kan een overzicht van opvolgnota's lezen via het aanwezigheidsbeeld - werklijsten

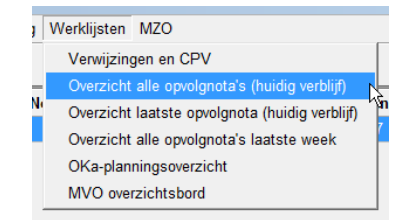

# Therapiebeperking (DNR)

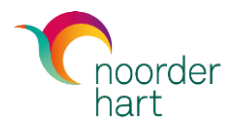

### In de module therapiebeperking van het patiëntendossier vind je afspraken over therapiebeperking.

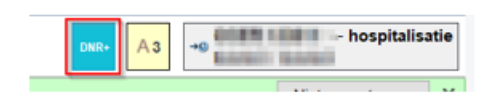

- Open het patiëntendossier 1.
- 2. Kiik of er rechts bovenaan een DNRknop is (indien niet is er geen ingevuld DNR-formulier)
- 3. Klik op de DNR-knop om naar een ingevuld DNR-formulier te gaan

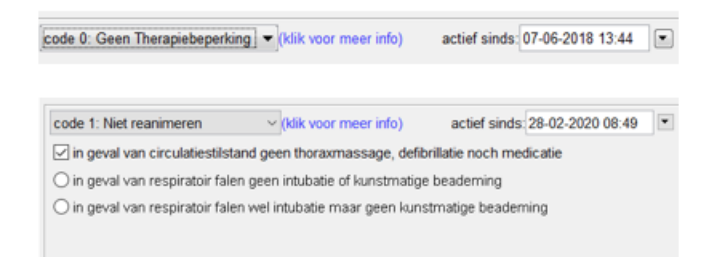

## Allergieregistratie

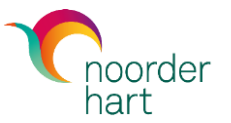

### Allergieën vind je in de allergie-module.

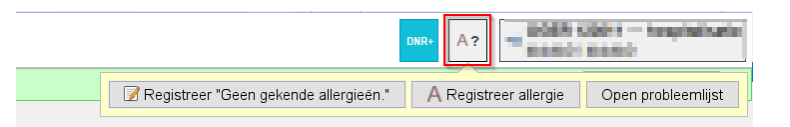

#### Hoe registreren?

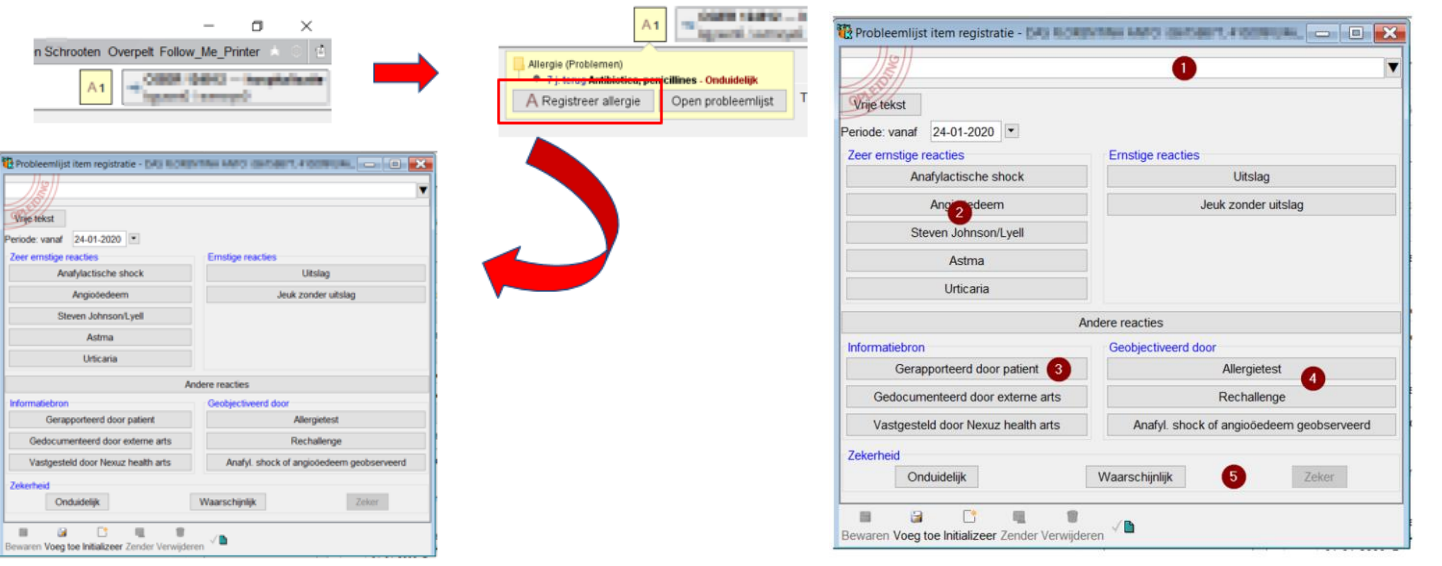

- 1. Vul het allergeen in
- $2.$ Vul de reactie in
- 3. Vul de informatiebron in
- Vul de objectivatie in z.v.t. 4.
- Vul de zekerheid in 5.

## KWS-medicatiebeheer

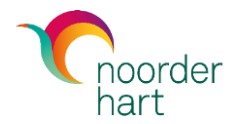

## Lezen via de emv-module. Je ziet de ziekenhuistherapie en de thuistherapie wanneer jouw eenheid in KWS-emv is opgestart.

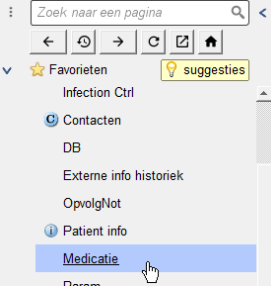

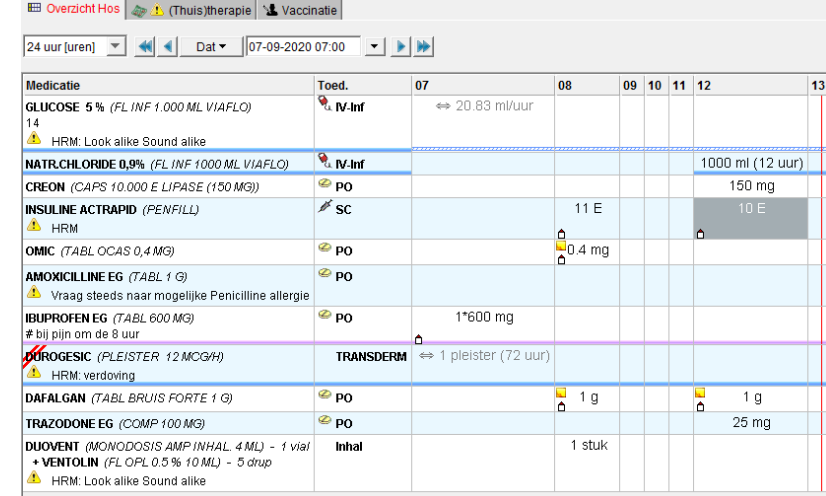

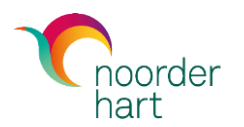

### In de Acta-module vind je aanvragen van zorgverleners aan andere zorgverleners om bepaalde activiteiten uit te voeren bij de patiënt.

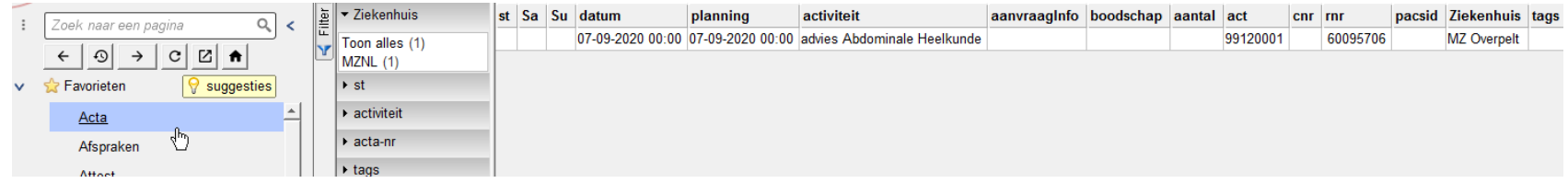

# Radiologieverslagen

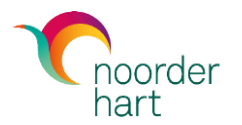

## Radiologieverslagen vind je terug in de contactmodule. Je selecteert in de filterkolom de hoofdafdeling ORAD

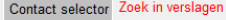

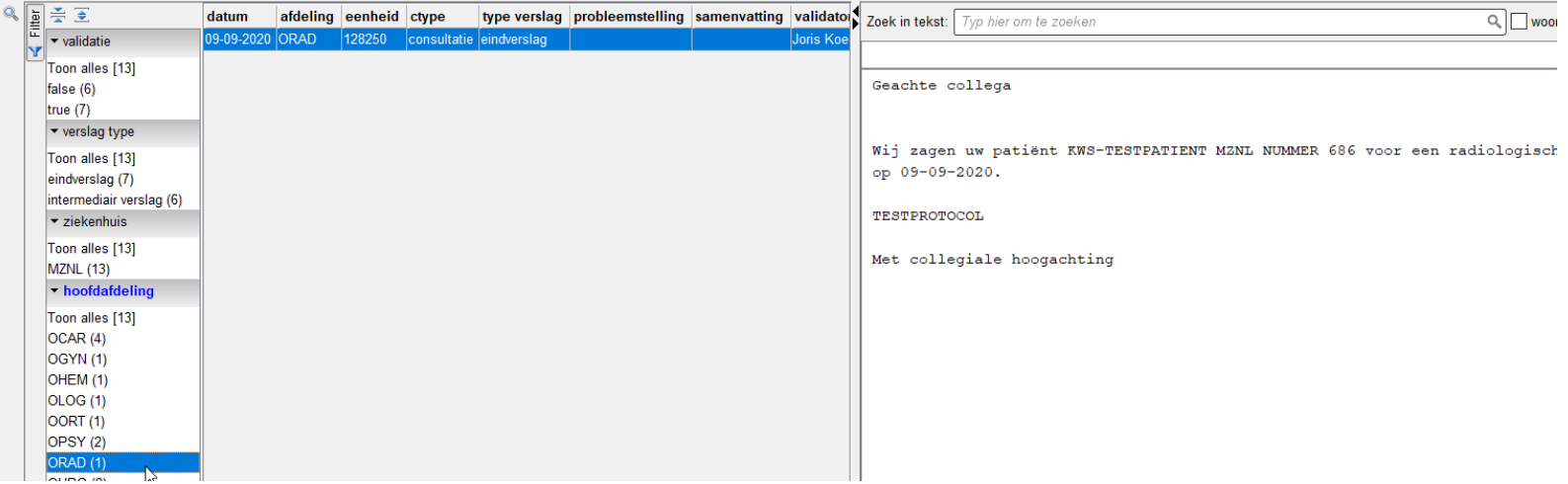

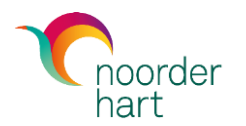

Laboresultaten vind je via de volgende stappen:

- Klik op de actieknop links boven in het patiëntendossier
- Kies mzo
- Kies MZO cyberlab resultatenviewer

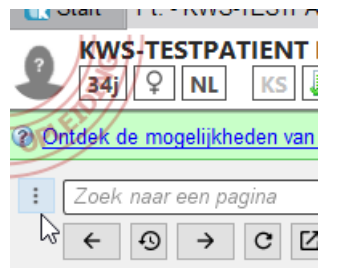

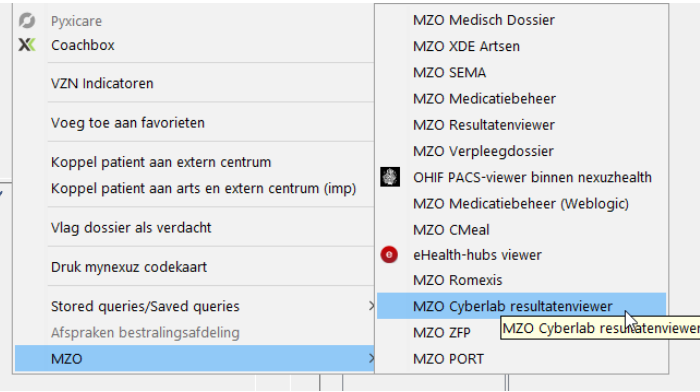

## Labo-resultaten (2)

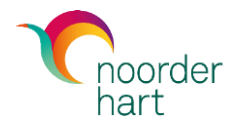

## Vanaf november 2020 vind je ook laboresultaten in de laboviewer van het patiëntendossier KWS:

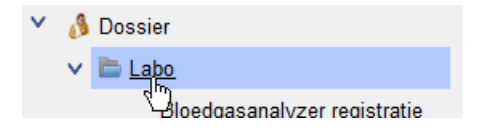

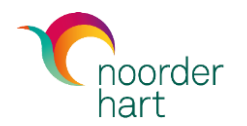

Extra informatie over het KWS-patiëntendossier kan je terugvinden op de instructiepagina voor nieuwe medewerkers:

<http://www.mznl.be/kws-weblectures-nieuwe-medewerkers>